# **Tutoriel de connexion Teams**

## **Comment se connecter depuis un ordinateur ?**

Vous tombez sur cette interface, choisissez votre **mode de participation** : conseil

Évitez d'utiliser Safari, préfèrez Chrome.

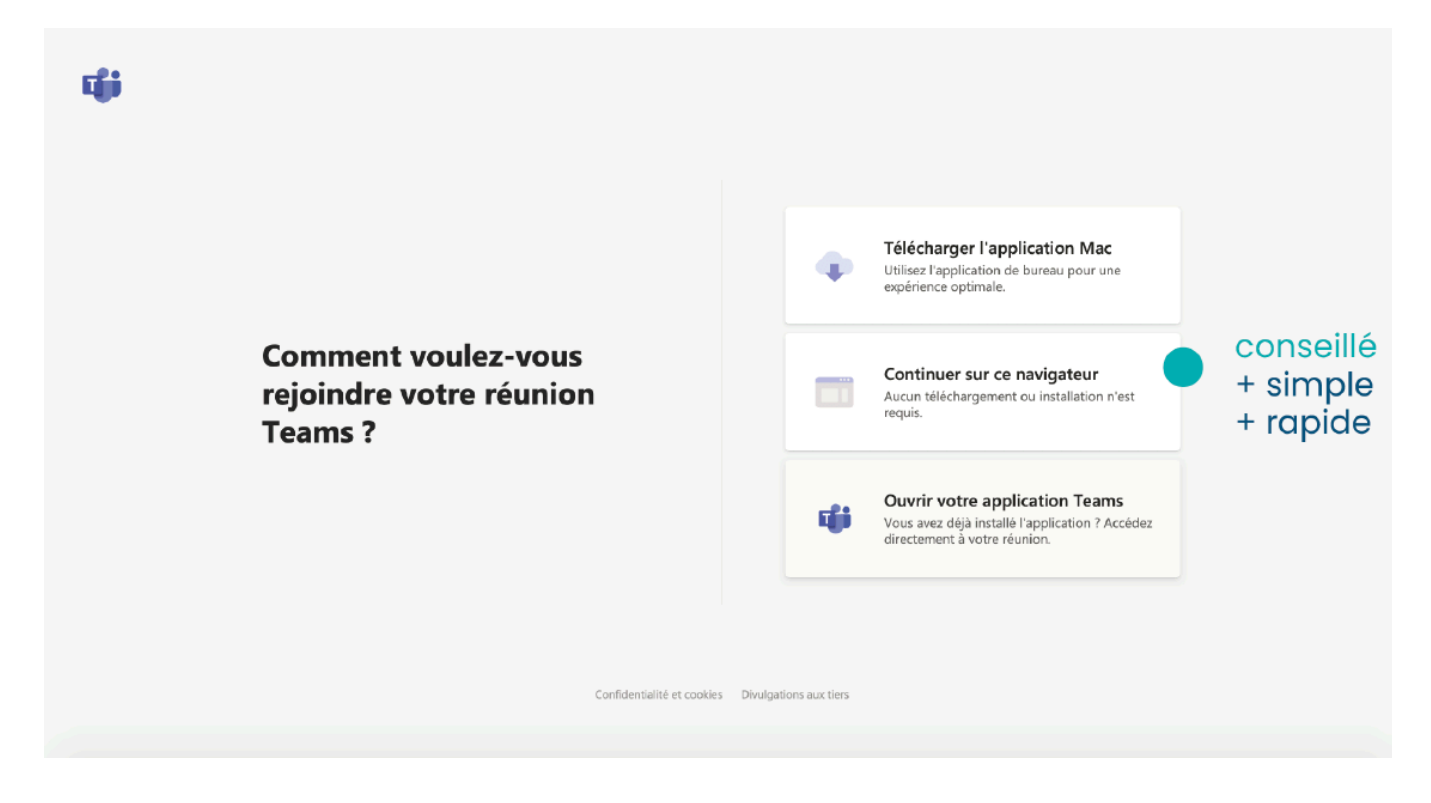

Un message s'affiche, vous demandant d'autoriser Teams à utiliser votre micro et votre caméra sur votre navigateur.

#### Cliquez sur **«autoriser»**

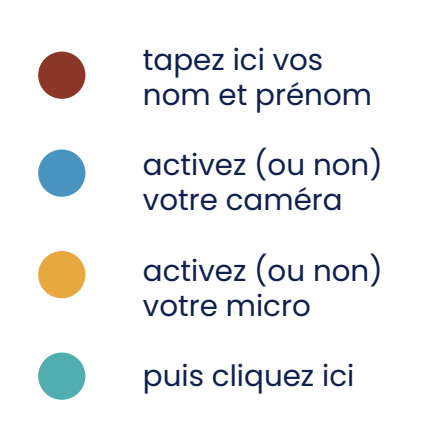

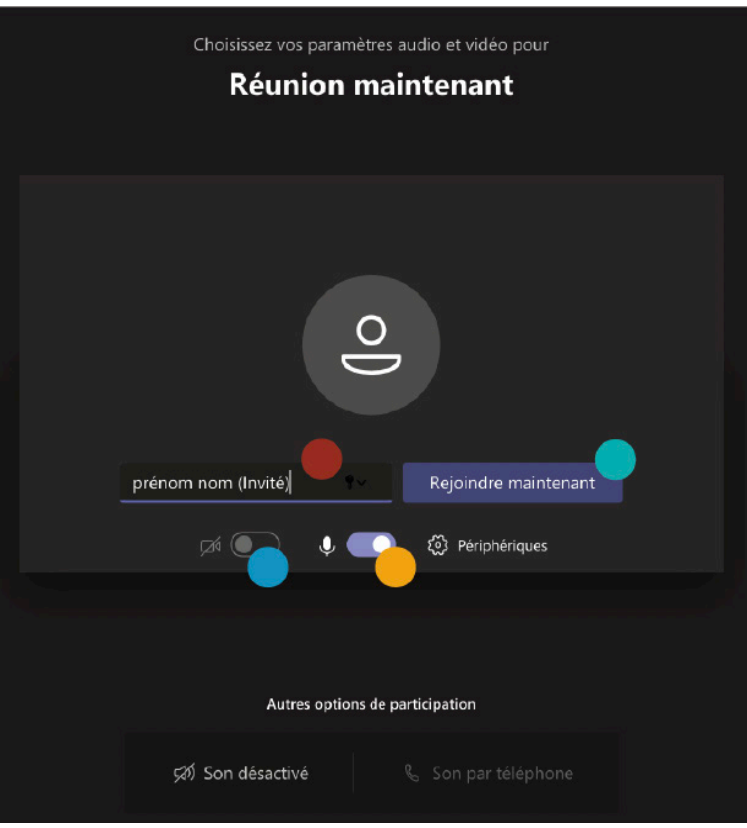

# **Bienvenue dans la réunion !**

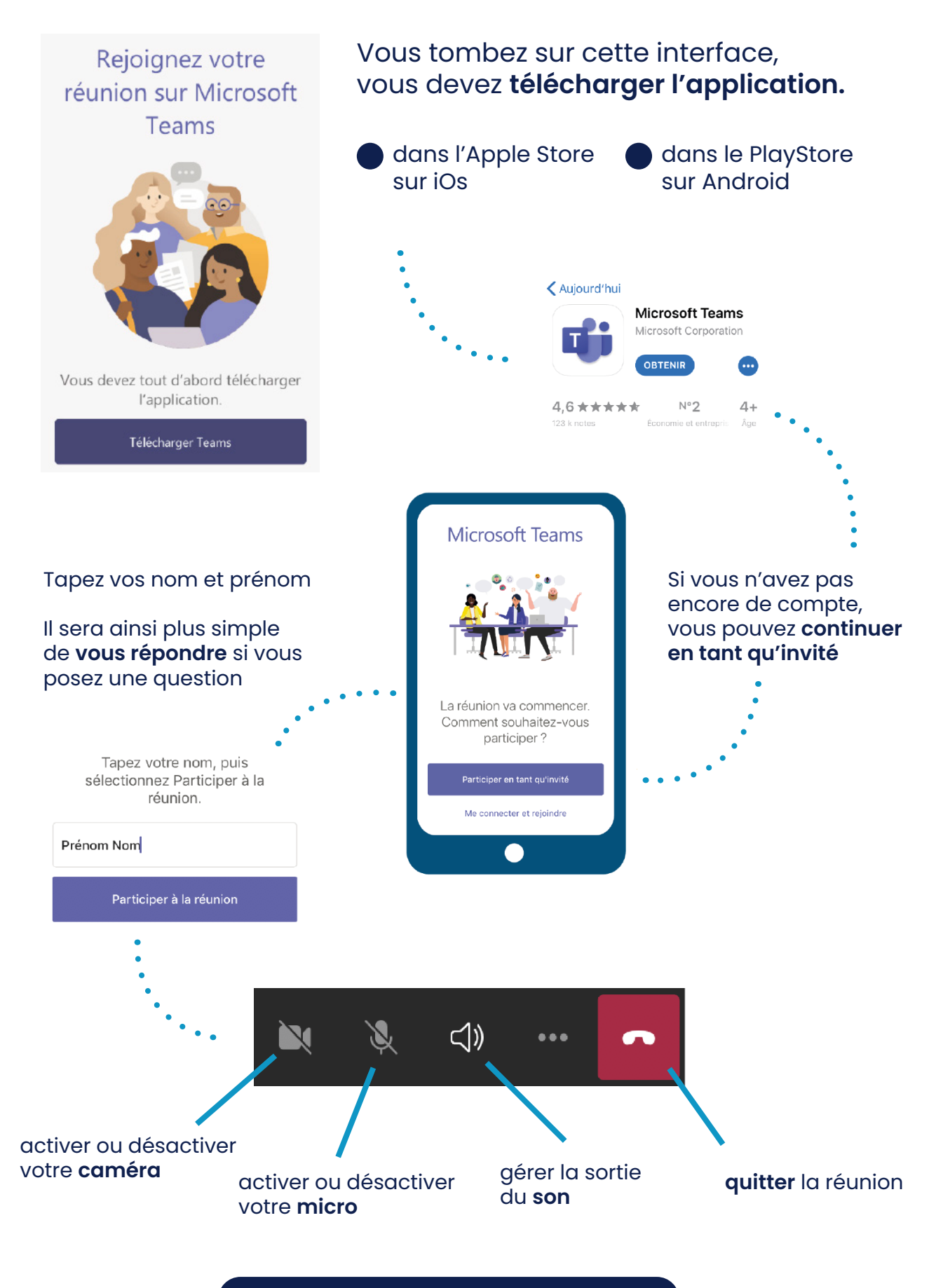

**Bienvenue dans la réunion !**

## **PENDANT la réunion**

Vous pouvez demander la parole en cliquant sur l'icône **«lever la main»**, puis attendre qu'on vous donne la parole.

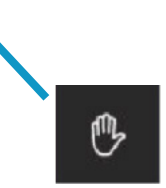

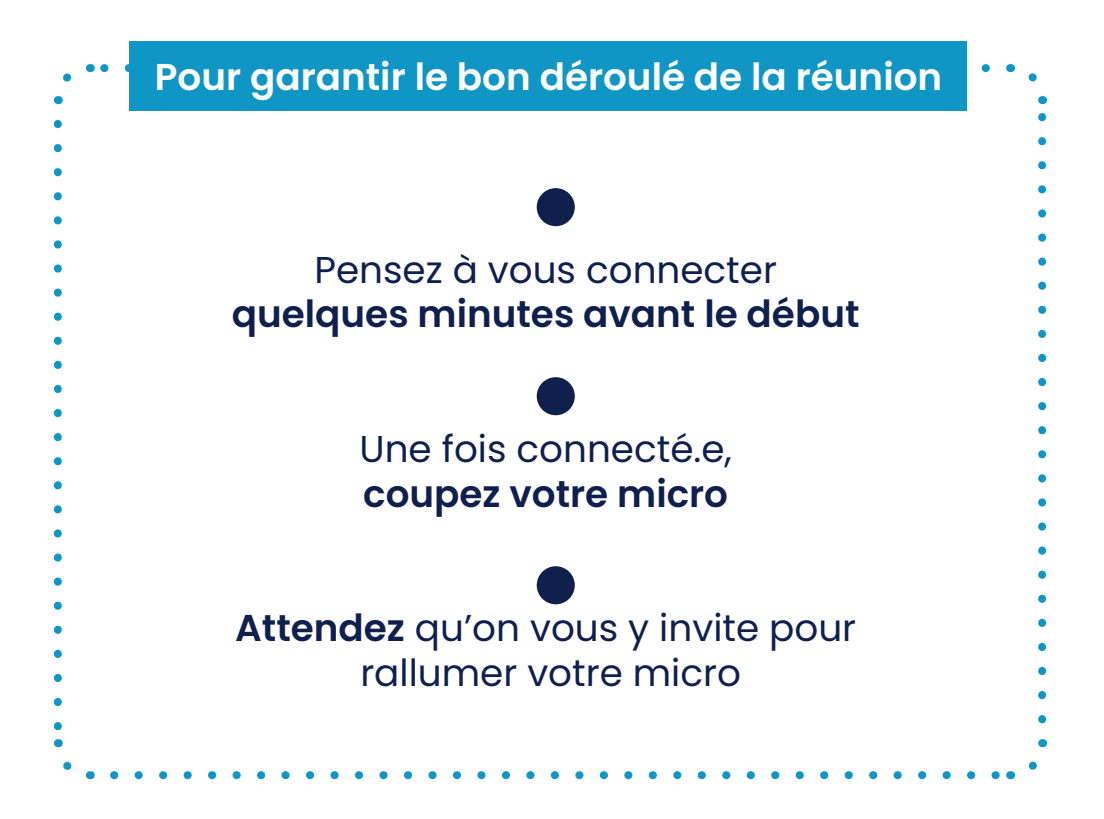

**À très vite !**

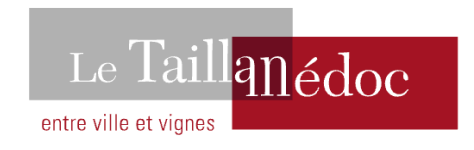